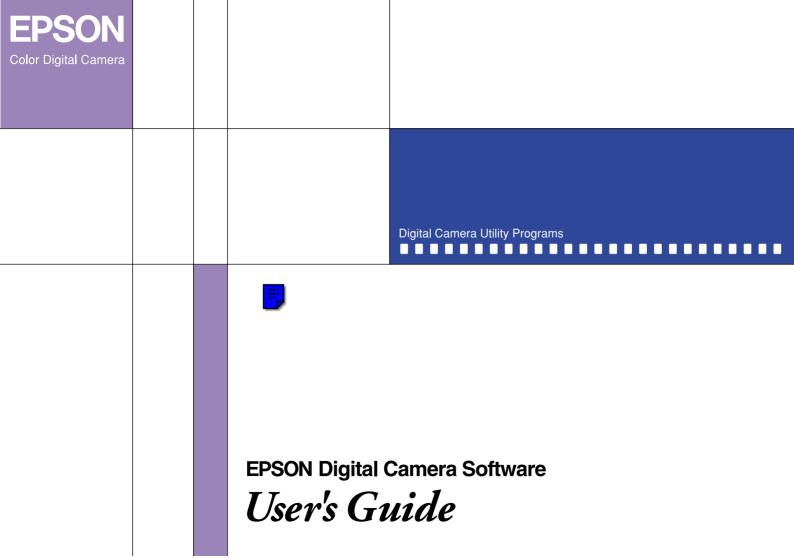

# **EPSON®** Digital Camera Software

# Digital Camera Utility Programs

All rights reserved. No part of this publication may be reproduced, stored in a retrieval system, or transmitted in any form or by any means, electronic, mechanical, photocopying, recording, or otherwise, without the prior written permission of SEIKO EPSON CORPORATION. No patent liability is assumed with respect to the use of the information contained herein. Neither is any liability assumed for damages resulting from the use of the information contained herein.

Neither SEIKO EPSON CORPORATION nor its affiliates shall be liable to the purchaser of this product or third parties for damages, losses, costs, or expenses incurred by the purchaser or third parties as a result of: accident, misuse, or abuse of this product or unauthorized modifications, repairs, or alterations to this product.

SEIKO EPSON CORPORATION and its affiliates shall not be liable against any damages or problems arising from the use of any options or any consumable products other than those designated as Original EPSON Products or EPSON Approved Products by SEIKO EPSON CORPORATION.

EPSON is a registered trademark of SEIKO EPSON CORPORATION.

Microsoft and Windows are registered trademarks of Microsoft Corporation in the United States of America and other countries.

IBM and PS/2 are registered trademarks of International Business Machines Corporation.

Macintosh is a registered trademark of Apple Computer, Inc.

CompactFlash is a trademark of SanDisk Corporation and has been licensed to the CFA (CompactFlash Association).

General Notice: Other product names used herein are for identification purposes only and may be trademarks of their respective companies.

Copyright © 2001 by SEIKO EPSON CORPORATION, Nagano, Japan.

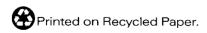

# Contents

| Introduction                                                                                                    | Chapter 2 Transferring Images to Your Computer                                                                                                    |  |  |
|----------------------------------------------------------------------------------------------------|----------------------------------------------------------------------------------------------------|--|--|
| Features       6         About This Guide       6         Finding your way around       6         Printing a topic       7         The information in this guide       7         Finding More Information       7         System Requirements       8         For Windows       8         For Macintosh       8         Warnings, Cautions, and Notes       9    Chapter 1 Installing and Setting up the Software | Connecting and Disconnecting the Camera                                                                                                    |  |  |
| Installing the Software for Windows Users                                                                                                    | Chapter 3 Using EPSON Photo!4Starting EPSON Photo!4.27For Windows users.27For Macintosh users.27Viewing Your Images.28Selecting folders and drives containing images.28Displaying thumbnail images or a list of files.29 |  |  |

| Selecting images                                                                                                    | Chapter 4 Using Other Included Software                                                                                                    |
|----------------------------------------------------------------------------------------------------|----------------------------------------------------------------------------------------------------|
| Viewing image information30Viewing photos in the Image Viewer33window34Playing back audio recordings34Playing back video clips34Viewing a slide show35Using the search function37                                | Using EPSON CameraStarter                                                                                                    |
| Managing Your Images                                                                                                    | Making screen captures                                                                                                    |
| Locking and unlocking files38Changing file or folder names38Deleting files38Moving and copying files38Uploading files to a memory card39Adding user comments39Rotating your photos40Using a photo as wallpaper40 | Accessing EPSON PhotoQuicker       59         For Windows users       59         For Macintosh users       59         Accessing Panorama Stitcher Light EP       60         For Windows Users       60         For Macintosh Users       60    Chapter 5 Troubleshooting |
| Sending files via e-mail                                                                                                    | Software Problems                                                                                                    |
| 1 1 1 1 1 1 1 1 1 1 1 1 1 1 1 1 1 1 1                                                                                                    | 501tware 1 1051cm5                                                                                                    |

## Appendix A Contacting Customer Support

| For United Kingdom and the Republic of  |
|-----------------------------------------|
| Ireland Users                           |
| Support via the World Wide Web 66       |
| Support via telephone 67                |
| Pre Sales Enquiry Desk 67               |
| For Australia Users                     |
| EPSON FAXBACK                           |
| EPSON Bulletin Board System             |
| Internet URL http://www.epson.com.au 68 |
| Your dealer                             |
| EPSON Helpdesk                          |
| For Singapore Users                     |
| For Hong Kong Users                     |

## Glossary

## Index

# Introduction

## **Features**

The EPSON digital camera software suite is the perfect companion for your EPSON digital camera. U9sing this software together with your digital camera, you can save your photos as files on your computer's hard disk. The following list summarizes some of the programs included with your PhotoPC 3100Z and their features.

- ☐ EPSON Photo!4 allows you to view and manage the image and audio recording files saved on your camera's memory card or in your computer.
- EPSON AutoDownloader provides a quick and organized way for you to transfer your pictures, audio recordings, and video clips from your camera to your computer.
- ☐ EPSON File Converter lets you convert image files, audio recordings, and computer screen shots that were not made with your digital camera so that you can save them in the camera's memory card.

- □ EPSON PhotoQuicker allows you to print photos simply and in a variety of ways using your computer.
- ESPON CameraStarter provides you with a convenient way of opening applications for printing and downloading the images in your memory card.

## **About This Guide**

## Finding your way around

This online User's Guide employs links to make navigation simpler. When you move the cursor over a link, it changes to a hand icon. You can then click the link to access a related topic or more detailed information.

You can also use the bookmarks in the left pane to help make navigation easier. Click the bookmark of the item you want to view to jump to that item.

Introduction (

## Printing a topic

To print a topic, click Print on the File menu. Before printing, be sure to specify a Print Range for the pages you want to print.

## The information in this guide

The information in this guide is divided into five chapters, with an appendix, a glossary, and an index provided for reference. The chapters are organized as follows.

- ☐ Chapter 1 contains instructions and information on installing the software, and instructions on making settings in CameraStarter. Be sure to read this chapter first.
- ☐ Chapter 2 explains how to connect your camera to your computer and how to transfer images from your camera to your computer.
- ☐ Chapter 3 provides you with a complete description of EPSON Photo!4.

- ☐ Chapter 4 explains how to prepare images, audio recordings, and video clips for uploading to your EPSON digital camera. It also includes information on printing your photos and combining your photos to create a panorama image.
- ☐ Chapter 5 explains how to solve problems you may encounter while using the software.

## **Finding More Information**

Online help also provides information about EPSON Photo!4 settings and information on using EPSON AutoDownloader.

The online EPSON PhotoQuicker User's Guide contains information on using EPSON PhotoQuicker to print your photos.

To set up and use the digital camera, see the user's guide for your camera.

Introduction 7

# System Requirements

To connect the PhotoPC 3100Z digital camera to your computer and run the digital camera software, refer to this section for the system requirements.

## For Windows

The system requirements for Windows computers when connecting the PhotoPC 3100Z with a USB cable are as follows:

486 processor or higher

USB port (TYPE A receptacle)

At least 48 MB RAM (64 MB when using EPSON PhotoQuicker)

Hard disk drive with at least 50 MB of free space (170 MB when using EPSON PhotoQuicker)

VGA monitor with at least 256-color display

Microsoft<sup>®</sup> Windows 98 pre-installed, Windows Millennium Edition, or Windows 2000 pre-installed

QuickTime 4.1.2 or later

## For Macintosh

The system requirements for Macintosh computers when connecting the PhotoPC 3100Z with a USB cable are as follows:

Power PC G3 processor or higher

Apple Macintosh with built-in USB port

48 MB RAM

(128 MB when using EPSON PhotoQuicker together with EPSON Photo!4)

Hard disk drive with at least 50 MB free space (170 MB when using EPSON PhotoQuicker)

Monitor with a minimum resolution of 640 × 480

Macintosh OS 8.5.1 to OS 9.1 (Panorama Stitcher Light EP requires Macintosh OS 8.6 to OS 9.1)

QuickTime 4.1.2 or later

#### Note:

The included software cannot be used with the Multiple Users function of Mac OS 9.

# Warnings, Cautions, and Notes

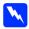

Warnings must be followed carefully to avoid bodily injury.

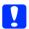

**Cautions** must be observed to avoid damage to your equipment.

**Notes** contain important information and useful tips on the operation of your software, camera, and options.

Introduction 9

# Chapter 1

# Installing and Setting up the Software

| Installing the Software for Windows Users   |
|---------------------------------------------|
| Installing the Software for Macintosh Users |
| software                                    |
| Setting Up EPSON CameraStarter 1            |

The Camera Software CD-ROM that comes with your PhotoPC 3100Z digital camera contains the following EPSON software.

### ☐ PhotoPC 3100Z USB driver

Driver necessary to connect your camera to your computer (except for Windows 2000 and Macintosh OS 9 users).

## ☐ EPSON Photo!4

Software for viewing and managing the images you capture with your PhotoPC 3100Z.

### □ EPSON CameraStarter

Utility that starts automatically when you connect your camera to your computer and provides you with a convenient way to launch EPSON AutoDownloader and EPSON PhotoQuicker. (Automatically installed with EPSON Photo!4.

#### □ EPSON AutoDownloader

Utility that provides you with a quick and organized way to transfer your photos, video clips, and audio recordings from the camera to your computer.

(Automatically installed with EPSON Photo!4.)

#### ☐ EPSON CardMonitor

Utility that enables EPSON CameraStarter to start automatically by detecting when the camera is connected to your computer, or when the memory card is inserted into a PC Card slot.

## □ EPSON PhotoQuicker

Software for printing your images.

## ☐ Panorama Stitcher Light EP

Software for creating panoramas by combining overlapping images, especially those taken using your PhotoPC 3100Z's stitch assist feature.

### ☐ EPSON File Converter

Software for converting files so that they can be uploaded (with EPSON Photo!4) and used on your camera.

## ☐ QuickTime 4

Software necessary for viewing video clips.

## ☐ Adobe Acrobat Reader

Software for viewing the PDF online manuals contained in the Camera Software CD-ROM.

## Installing the Software for Windows Users

Follow the steps below to install the software on the included PhotoPC 3100Z Camera Software CD-ROM.

### Note:

Do not connect your camera to your computer before you install the software.

- Turn on the computer and insert the included Camera Software CD into the CD-ROM drive.

### Note:

If the EPSON Installation Program dialog box does not appear, double-click the My Computer icon. Click the CD-ROM icon, then select Open from the File menu. Then double-click Setup.exe.

3. The following dialog box containing a list of software appears.

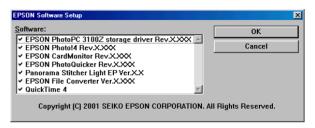

Software with a check mark next to it will be installed on your PC in the order listed. Click a software title in the list to remove or add a check mark.

#### Note:

- ☐ Be sure to install all the software when installing software for the first time.
- ☐ EPSON AutoDownloader and EPSON CameraStarter are automatically installed when you install EPSON Photo!4.
- ☐ For a short description of each software, see page 11.

## Note for Windows 2000 users:

The PhotoPC 3100Z uses the USB driver included with Windows 2000. Therefore, EPSON PhotoPC 3100Z storage driver does not appear in the list of software and does not need to be installed.

- 4. Click OK, then follow the on-screen instructions.
- 5. After installing the first software, click Finish. The installation process begins automatically for the next software that you selected in step 3.
- Follow the on-screen instructions until all the software are installed.
- 7. When you finish installing the last software, the following dialog box is displayed.

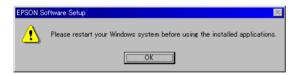

Click OK, then restart your computer.

## Note:

Be sure to restart your computer after you are finished installing software from the Camera Software CD-ROM.

## Installing the Software for Macintosh Users

Follow the steps in the sections below to install the software on the included PhotoPC 3100Z Camera Software CD-ROM.

## Installing EPSON Photo!4 and other software

- Turn on the computer and insert the included Camera Software CD into the CD-ROM drive.
- In the EPSON folder that appears on your computer's desktop, double-click the icon of your preferred language.

#### Note:

If the EPSON folder does not appear on your desktop, double-click the EPSON icon on your desktop.

 Double-click the Installer icon. The following dialog box appears with a list of the software that will be installed.

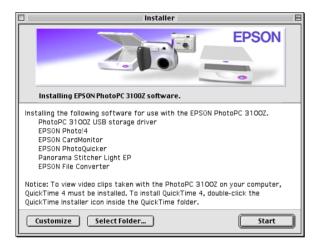

#### *Note:*

- EPSON AutoDownloader and EPSON CameraStarter are automatically installed when you install EPSON Photo!4.
- ☐ Be sure to install all the software when installing software for the first time.

- On the Macintosh OS 9, the USB driver is not installed. The PhotoPC 3100Z uses the USB driver included in Mac OS 9.
- 4. To begin installing the software, click the Start button. Follow the on-screen instructions.

Note for Macintosh OS 8.5.x users: Panorama Stitcher Light EP is not available and will not be installed

5. After you finish installing the software, the following message appears.

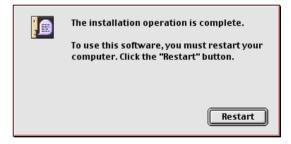

Click Restart to restart your computer.

### Note:

Be sure to restart your computer after you are finished installing software.

After your computer restarts, go to the next section to install QuickTime 4.

## Installing QuickTime 4

QuickTime 4 is necessary for viewing video clips taken with your PhotoPC 3100Z on your computer. Follow the steps below to install QuickTime 4.

### Note:

If QuickTime 4.1.2 or later is already installed on your computer, skip to the next section to install Acrobat Reader.

- Turn on the computer and insert the included CD in the CD-ROM drive.
- In the EPSON folder that appears on your computer's desktop, double-click the icon of your preferred language.

### Note:

If the EPSON folder does not appear on your desktop, double-click the EPSON icon on your desktop.

- Double-click the QuickTime folder, then double-click the QuickTime Installer icon.
- 4. Follow the on-screen instructions.

## Installing Acrobat Reader

Acrobat Reader is necessary for viewing the online *EPSON Digital Camera Software Users Guide*. Follow the steps below to install Acrobat Reader.

#### Note:

If Acrobat Reader is already installed on your computer, skip to the next section to set up EPSON CameraStarter

- Turn on the computer and insert the included CD in the CD-ROM drive.
- In the EPSON folder that appears on your computer's desktop, double-click the English icon.

#### Note:

*If the EPSON folder does not appear on your desktop, double-click the* EPSON *icon on your desktop.* 

- Double-click the Manual folder.
- Double-click the Acrobat Reader folder. Then double-click the Acrobat Installer icon.
- 5. Follow the on-screen instructions.

After you finish installation, go to the next section to set up EPSON CameraStarter.

## Setting Up EPSON CameraStarter

EPSON CameraStarter is a utility that provides you with a convenient way to launch the EPSON AutoDownloader and EPSON PhotoQuicker software. You can then use these software to transfer files from your memory card to a computer, to print your images, or to do both in one session.

You can set up EPSON CameraStarter to open automatically when you connect your camera to your computer, or when you insert the card into a PC Card slot. To make these settings, follow the steps below.

#### Note:

- ☐ You must use the memory card with your PhotoPC 3100Z before inserting it into a PC Card slot if you want EPSON CameraStarter to open automatically.
- ☐ To start CameraStarter automatically when a memory card is inserted, CardMonitor must be installed. For instructions on installing CardMonitor, see "Installing the Software for Windows Users" on page 12 or "Installing the Software for Macintosh Users" on page 13.

1. Start EPSON CameraStarter.

## In Windows

Click Start, point to Programs, then to EPSON Camera and then to EPSON Photo!4, then click EPSON CameraStarter.

## On a Macintosh

Double-click the EPSON Photo!4 folder, then double-click the FPSON CameraStarter icon.

The EPSON CameraStarter dialog box appears.

- 2. Click the Settings button.
- To make EPSON CameraStarter open automatically when you connect a PhotoPC 3100Z containing a memory to your computer, or when you insert your memory card into your EPSON printer's PC Card slot, click the Show EPSON CameraStarter button.

If you want CameraStarter to open automatically when you insert your memory card into a PC Card slot of a device other than your printer, such as your computer or a memory card reader, select the Monitor card insertion into Card Reader slots check box.

#### Note:

Never insert or remove a memory card from your camera while the camera is on. For instructions on connecting your camera to your computer, see "Connecting the camera to your computer" on page 19.

If you do not want EPSON CameraStarter to open automatically, click the Ignore the Event button.

4. Click OK, then click Exit.

#### Note:

The Settings button is unavailable if EPSON CardMonitor is not installed.

# Chapter 2

# Transferring Images to Your Computer

| Connecting and Disconnecting the Camera | 19 |
|-----------------------------------------|----|
| Connecting the camera to your computer  | 19 |
| Disconnecting the camera from your      |    |
| computer                                | 21 |
| Using EPSON AutoDownloader to Transfer  |    |
| Images                                  | 23 |
| Using EPSON AutoDownloader              |    |
| in Windows                              | 23 |
| Using EPSON AutoDownloader              |    |
| on a Macintosh                          | 24 |
| Accessing EPSON AutoDownloader from     |    |
| EPSON CameraStarter                     | 24 |
|                                         |    |

You can transfer your photos, video clips, and audio recordings from your memory card to your computer in a variety of ways when your PhotoPC 3100Z is connected to your computer, or when the memory card is in a PC Card slot of a device such as your EPSON printer or memory card reader. This chapter explains how to transfer your files and covers the following:

- ☐ How to connect the camera to your computer
- ☐ How to transfer files to your computer using EPSON AutoDownloader
- How to copy files to your computer using EPSON Photo!4

# Connecting and Disconnecting the Camera

Use the included USB cable to connect the camera to the computer with the USB cable. When you camera is connected, you can download or copy your photo files to the computer, or upload photo files saved in the computer to the memory card.

## Connecting the camera to your computer

You can connect your PhotoPC 3100Z to a Windows or Macintosh computer using the included USB cable.

Before connecting your camera, make sure that the USB driver is installed in your computer (except for Windows 2000 and Macintosh OS 9). For installation instructions, see "Installing the Software for Windows Users" on page 12 or "Installing the Software for Macintosh Users" on page 13.

#### Note:

- ☐ Make sure the camera's batteries have enough power whenever connecting the camera to your computer. If the PhotoPC 3100Z turns off automatically because of low battery power while connected, your computer may function improperly. EPSON highly recommends using the optional AC adapter whenever you connect the camera to your computer.
- ☐ When the camera is connected to the computer, you cannot use the buttons on the camera, and the camera's automatic power save feature is disabled.
- Although you can connect USB cable at any time, EPSON recommends connecting it in the manner described below to secure the connection.
- ☐ If the EPSON software does not recognize the camera when it is connected, see the Troubleshooting chapter in the online EPSON Digital Camera Software User's Guide included on your CD-ROM.

To connect the camera, follow the steps below.

1. Turn on your computer.

2. Plug the cable connector into the USB port on your computer or USB hub.

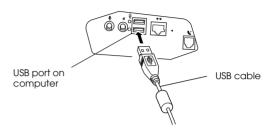

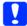

#### Caution:

Be sure to use the USB cable that comes with your camera to avoid damaging the camera's interface connector.

 Open the connector cover on the side of the camera. Insert the other end of the USB cable into the interface connector. Make sure that the shape of the cable connector corresponds to the shape of the interface connector.

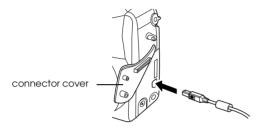

#### Caution:

Be sure to position the cable correctly before inserting it into the connector. Otherwise, the cable and connector may be damaged.

The first time you connect your camera to your computer, the computer may display some windows while it associates the USB driver to the camera. This is normal and only happens the first time the camera is connected.

If you have not yet installed the USB driver, a message asking you to locate the driver will appear. If this happens, cancel the operation and disconnect the camera from the computer. Close all applications, then install the USB driver following the instructions in Windows 2000). For installation instructions, see "Installing the Software for Windows Users" on page 12 or "Installing the Software for Macintosh Users" on page 13.

When you connect the camera, the green indicator light next to the viewfinder blinks while the connection is being established. While the camera is connected, stars move across the display panel at the top of the camera.

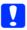

## Caution:

Keep your camera and computer away from potential sources of electromagnetic interference, such as loudspeakers or the base units of cordless telephones.

## Disconnecting the camera from your computer

After you are finished using the camera with the computer, be sure to disconnect the camera properly. Follow the steps in the appropriate section below.

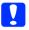

## Caution:

Be sure to follow these steps when disconnecting the camera. Doing otherwise may damage the camera or memory card, and could cause your computer to function improperly.

## Disconnecting the camera in Windows Me and 98

- Double-click the My Computer icon on the desktop. The My Computer window appears.
- 2. Right-click the Removable Disk icon, then click Eject.
- 3. Remove the USB cable, or turn off the camera.

## Disconnecting the camera in Windows 2000

1. Double-click the eject icon on the task bar.

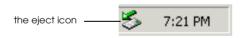

The Unplug or Eject Hardware dialog box appears.

#### Note:

You can also right-click the eject icon on the task bar, then click Unplug or eject hardware to display the Unplug or Eject Hardware dialog box.

- 2. Click the Stop button. The Stop a Hardware device dialog box appears.
- Select USB Mass Storage Device, then click the OK button.
- 4. A confirmation message appears. Click OK.

#### Note:

If the Problem Ejecting USB Mass Storage Device window appears, click the OK button and redo the operation from step 1.

5. Remove the USB cable, or turn off the camera.

#### Note:

You can also disconnect the camera by clicking the eject icon on the task bar once, then clicking Stop USB Mass Storage Device, and clicking OK.

## Disconnecting the camera from a Macintosh

1. On the desktop, move the EPSON\_DSC icon into the Trash.

2. Remove the USB cable, or turn off the camera.

# Using EPSON AutoDownloader to Transfer Images

EPSON AutoDownloader is a utility that allows you to quickly download photos, audio recordings, and video clips from your camera to a designated folder on your computer.

This utility gives you complete control over the download process, helping you to organize and manage your files. It allows you to do the following tasks:

- Designate the location and name of a base folder to which your files will be downloaded.
- Download to subfolders within the base folder, and have the subfolders automatically named by the date of the download session or the date that the photos were taken.
- Automatically name files during download. You can choose to name them using the EPSON photo file format, using the date and time that they were taken, or using the date and sequence in which they were taken.

Once the files are downloaded to your computer, you can use EPSON Photo!4 to view and manage your images. For instructions, see Chapter 3, "Using EPSON Photo!4."

For more information on EPSON AutoDownloader, see EPSON AutoDownloader's online help.

## **Using EPSON AutoDownloader in Windows**

To open EPSON AutoDownloader in Windows, follow the steps below.

- 1. Make sure that your camera is connected to your computer, and that they are both turned on. If necessary, see "Connecting the camera to your computer" on page 19.
- Click Start, point to Programs, then to EPSON Camera and then to EPSON Photo!4, then click EPSON AutoDownloader. The main download dialog box appears.
- 3. To begin downloading, click the Start button.

To make download settings, click the Settings button. You can make settings on the Files and Folders and Advanced menus.

#### Note:

- ☐ For more information on making settings, click the Help button.
- ☐ To make settings before opening the main download dialog box, click the Start button, point to Programs, then to EPSON Camera and then to EPSON Photo!4, then click EPSON AutoDownloader Settings.

## Using EPSON AutoDownloader on a Macintosh

To access EPSON AutoDownloader using a Macintosh, follow the steps below.

- 1. Make sure that your camera is connected to your computer, and that they are both turned on. If necessary, see "Connecting the camera to your computer" on page 19.
- Double-click the EPSON Photo!4 folder, then double-click the EPSON AutoDownloader icon. The main download dialog box appears.
- To begin downloading, click the Start button.

To make download settings, click the Settings button. You can make settings on the Files and Folders and Advanced menus.

#### Note:

- ☐ For more information on making settings, click the H⊖ID button.
- ☐ To make settings before opening the main download dialog box, double-click the EPSON Photo!4 folder and then the EPSON AutoDownloader Settings icon.

# Accessing EPSON AutoDownloader from EPSON CameraStarter

You can also access EPSON AutoDownloader from the EPSON CameraStarter utility. Follow the steps below.

1. Start EPSON CameraStarter.

#### In Windows

Click Start, point to Programs, then to EPSON Camera and then to EPSON Photo!4, then click EPSON CameraStarter.

## On a Macintosh

Double-click the EPSON Photo! 4 folder, then double-click the EPSON CameraStarter icon.

The EPSON CameraStarter dialog box appears.

- To open EPSON AutoDownloader, click one of the following icons.
  - ☐ The SAVE icon
    Click this icon when you want to transfer files
    from your memory card to your computer.
  - ☐ The SAVE & PRINT icon
    Click this icon when you want to transfer files
    from your memory card to your computer,
    then print them using EPSON PhotoQuicker.

The main dialog box of EPSON AutoDownloader appears.

#### Note:

- ☐ To use the SAVE & PRINT icon, EPSON PhotoQuicker must be installed in your computer. For installation directions, see "Installing the Software for Windows Users" on page 12 or "Installing the Software for Windows Users" on page 12.
- ☐ If you click the SAVE & PRINT icon, EPSON PhotoQuicker software will start automatically after the files are finished being transferred to your computer, regardless of the settings you make in EPSON AutoDownloader.

- ☐ You can make settings to have EPSON CameraStarter start automatically. For details, see "Setting Up EPSON CameraStarter" on page 16.
- 3. To begin downloading, click the Start button.

To change download settings, click the Settings button. You can make settings on the Files and Folders and Advanced menus.

#### Note:

For more information on making settings, click the Help button.

# Chapter 3

# Using EPSON Photo!4

| Starting EPSON Photo!4                  |  |
|-----------------------------------------|--|
| For Windows users                       |  |
| For Macintosh users                     |  |
| Viewing Your Images                     |  |
| Selecting folders and drives containing |  |
| images                                  |  |
| Displaying thumbnail images or a list   |  |
| of files                                |  |
| Selecting images                        |  |
| Viewing image information               |  |
| Viewing photos in the Image Viewer      |  |
| window                                  |  |
| Playing back audio recordings 34        |  |
| Playing back video clips                |  |
| Viewing a slide show                    |  |
| Using the search function               |  |
| Managing Your Images                    |  |
| Locking and unlocking files             |  |
| Changing file or folder names 38        |  |
| Deleting files                          |  |
| Moving and copying files                |  |
| Uploading files to a memory card        |  |
| Adding user comments 39                 |  |

| Rotating your photos       | 40 |
|----------------------------|----|
| Using a photo as wallpaper | 40 |
| Sending files via e-mail   | 41 |
| Printing photos            | 43 |

EPSON Photo!4 helps you view and manage the image and audio recording files saved on your camera's memory card or in your computer. You can use Photo!4 to organize your files, view your photos in a variety of ways, and play back audio recordings and video clips. EPSON Photo!4 also allows you to upload EPSON Photo file format images to your camera's memory card, prepare your files to be sent over the Internet via e-mail, and use your images as a background for your desktop.

This chapter describes how to use Photo!4, including the procedures for erasing images from the camera and for uploading EPSON Photo file format images to your camera.

#### Note:

See online help for more information on using EPSON Photo!4. To open help, click the ? icon in EPSON Photo!4.

# Starting EPSON Photo!4

Follow the instructions in this section to open EPSON Photo!4.

## For Windows users

Click Start, point to Programs, then to EPSON Camera and then to EPSON Photo!4, then click EPSON Photo!4. The main window of EPSON Photo!4 appears.

## For Macintosh users

Double-click the EPSON Photo!4 icon in the EPSON Photo!4 program group or folder. The main window of EPSON Photo!4 appears.

## **Viewing Your Images**

EPSON Photo!4 includes many features for viewing images on the camera's memory card, or images that have been imported from the camera to the computer. You can display thumbnail images of your images or video clips, or display a list that shows more information regarding the images. You can also display a larger image or play back video clips with the Image Viewer window, watch a slideshow of your images, and play back audio clips. Use the Photo!4 search function to find files according to file name, date taken, or other guidelines that you can choose.

## Selecting folders and drives containing images

The EPSON Photo!4 main window is divided into a left and right pane. The left pane shows a list of your drives and folders, and the right pane shows thumbnails or a list of the EPSON Photo file format image files in a selected folder or drive.

Click or double-click a drive or folder to view its contents.

#### Note:

☐ If no EPSON Photo file format image files are in the selected folder, No Images appears in the right pane.

- Only EPSON Photo file format image files are displayed in the right pane.
- ☐ To update the contents of the left pane, select R⊖fr⊖sh from the View menu. Folders and drives that were recently moved, renamed, or added to your computer will be displayed in the left pane.

To view all the folders and drives accessible from your computer, click All Folders at the top of the left pane.

To display only folders that contain images, click Image Folders at the top of the left pane. Only the following folders are displayed:

## □ iii Base Folder

You can change the name or location of this folder by selecting Settings from the Edit menu, then specifying a new folder in the Base Folder list box.

## ☐ **S** EPSON Camera

This drive appears only when the memory card is in your PhotoPC 3100Z and the camera is properly connected to your computer.

## 

This drive appears when the memory card is inserted into the PC Card slot of another device, such as your EPSON printer or a memory card reader.

## ☐ Recent Search Results

This folder contains the results of your most recent searches using the EPSON Photo!4 search function. To use this function, see "Displaying thumbnail images or a list of files" on page 29.

Image files in memory cards are located in the following folders:

☐ 100EPSON

This folder is inside the DCIM folder and contains photo files. These files end with either the JPG or TIF extension.

☐ MOVIF

This folder contains movie clip files that end with the MOV extension.

## Displaying thumbnail images or a list of files

You can display images in the right pane as thumbnails of various sizes or as a list of files. Click the following buttons in EPSON Photo!4 to switch the view.

| Click this button | To display                  |
|-------------------|-----------------------------|
|                   | Large Thumbnails            |
| 51 28<br>37<br>7  | Medium Thumbnails (Default) |
|                   | Small Thumbnails            |
|                   | Details                     |

You can reverse the order that the images or files appear by clicking the arrow icon at the upper right corner of the right pane. When viewing a list of files, you can change the order in which the files appear by clicking an item at the top of the right pane.

## Note:

Audio recording files are not displayed. See "Playing back audio recordings" on page 34 to play back recordings associated with a photo.

## Selecting images

Click an image file to select it. You can select a group of images by dragging the cursor over them, or by clicking the images while holding down the Shiff key on your keyboard. You can also select multiple images by holding down the Ctrl key (Windows) or Option key (Macintosh) while clicking the images.

To select all the files in the selected folder or drive, click the tutton, or click Select All on the Edit menu.

## Viewing image information

EPSON Photo!4 allows you to view information about image files in a variety of ways. You can display information icons in the margins of thumbnails, show or hide a variety of file details at the top of a list of files, and access all the available information on a selected image by using the Properties dialog box. The following sections explain how.

#### Note:

The following information is not displayed for video clips: image quality; file format symbols; and stitching information.

## Displaying information in thumbnails

You can display information icons on the left side of the thumbnails by clicking the icon, or by selecting Image Info from the View menu. The information icons indicate the type of image file and the settings used when the image was captured, as explained below.

- ☐ File format icons:
  - **D** appears if the image is a JPEG file that conforms to the "Design rule for camera file system," the standard recording system for image files.
  - **T** appears for images that are uncompressed TIFF files.
  - **a** appears if the file is a video clip.
- ☐ Image quality icons:
  - \* appears for HyPict, \* for super-fine, \*\* for fine, or \* for standard.
- □ **a** appears if the photo is locked.
- ☐ Stitching icons:
  - appears if the photo is the first in a series of photos taken using the PhotoPC 3100Z's stitch assist function.
  - Happears if the photo was taken using the PhotoPC 3100Z's stitch assist function, but was not the first photo taken in the series.

☐ Audio recording icon:

appears if the photo has an associated audio recording. Click this icon to play back the recording.

You can also display other image information at the bottom of the thumbnail. From the View menu, select Image Title, then click the items described below to show or hide that information. A check mark appears next to items that are currently being displayed.

- FilenameClick to show or hide the name of the image file.
- Date Taken
   Click to show or hide the date and time that the image was taken.
- ☐ Stitching Location
  Click to show or hide information about the location of the photo in a series of photos taken with the PhotoPC 3100Z's stitch assist feature. No information is shown for images that were taken without using the stitch assist feature.
- Image Number
   Click to show or hide the number that EPSON
   Photo!4 assigns to each image.

#### Note:

If there is not enough room to display all of the information at the bottom of the thumbnail, switch to a larger thumbnail view by clicking the a or buttons.

## Displaying information in a list of files

When viewing a list of files in the right pane of the main window, you can specify what information is displayed for each file in the list.

#### Note:

To display a list of files, see "Displaying thumbnail images or a list of files" on page 29.

Showing and hiding file format information

To display a symbol that indicates the format of the file, click the button. The following symbols appear.

**D** appears if the image is a JPEG file that conforms to the "Design rule for camera file system," the standard recording system for image files.

**T** appears for images that are uncompressed TIFF files.

appears if the file is a video clip.

Click the **w** button to hide this information.

## Showing and hiding information fields

You can specify what information fields are shown in the file list by using the Details View menu in the Settings dialog box.

To change which items are shown or hidden, follow the steps below.

#### Note:

See the online help for details on the available information fields.

- From the Edit menu, select Settings.
- Click the Details View tab to display the Details View menu.
- Use the Available Fields and Displayed Fields boxes to arrange the items you want to show or hide.

Click the and buttons to move selected items between the Available Fields and Displayed Fields boxes.

- Click the and buttons to change the order of selected items in the Displayed Fields box.
- 4. You can return all the items to their original positions by clicking the Default button.

5. Once you are satisfied with your settings, click OK to save them.

## Using the Properties dialog box

The Properties dialog box allows you to view all available information on your image files at once. You can also create or modify the user comment for a selected image in this box. Follow the steps below.

1. Select Properties from the File menu. The Properties dialog box appears.

Click a thumbnail or file in the right pane. Information about that image appears in the Properties dialog box.

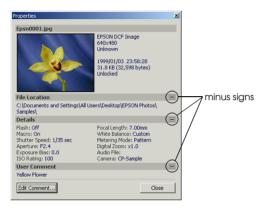

#### Note:

If you select multiple images, only the number of selected images and the total file size in KB and bytes is displayed.

Click the minus (-) and plus (+) signs on the right side of the dialog box to hide and show the information in that section.

To create or modify a user comment for a selected image, click the Edit Comment button, type your text in the text box, then click the OK button to save your changes.

#### Note:

The user comment function is only available for images taken with the PhotoPC 3100Z.

- With the Properties dialog box still open, click a different image to view properties for that image.
  - You can also select multiple images to view the total file size for the selected group of images.
- 4. Click Close to close the Properties dialog box.

## Viewing photos in the Image Viewer window

The Image Viewer window allows you to view enlarged versions of photos and to play back video clips. You can open more than one Image Viewer window at a time. To open an Image Viewer window, double-click a thumbnail or file in the right pane of the main window. You can also click the button to open one or more selected images. If you selected multiple images, thumbnails of those images appear in the left side of the window.

Use the buttons in the Image Viewer window to view your images, as explained in the table below.

| Use this button | То                                                                                                |
|-----------------|---------------------------------------------------------------------------------------------------|
| -               | View the previous image.<br>This button is not available when the<br>first image is being viewed. |
| <b>→</b>        | View the next image.<br>This button is not available when the<br>last image is being viewed.      |
|                 | Open another Image Viewer window.                                                                 |
| <b>♦</b>        | Fit the size of the image to the window.                                                          |
| 1×              | Show the image in its original size.                                                              |
| •               | Zoom in on the image.                                                                             |
| Q               | Zoom out.                                                                                         |
|                 | Rotate the image 90 degrees to the left.                                                          |

| Use this button | То                                                                                        |
|-----------------|-------------------------------------------------------------------------------------------|
|                 | Rotate the image 90 degrees to the right.                                                 |
| B≥              | Display thumbnails of selected images, or all the images in the selected folder or drive. |
| <b>2</b>        | Hide the thumbnails.                                                                      |

#### Note:

You need to have QuickTime 4.1.2 or later installed in your computer to play back video clips.

## Playing back audio recordings

If a photo has an associated audio recording, you can play the recording back by selecting the photo and clicking the button, or by selecting Audio Recording from the Image menu, then clicking Play. To stop the playback, click the button again.

## Playing back video clips

To play back a video clip, double-click its thumbnail or file, or click the thumbnail or file to select it, then click the button. The first frame of the clip is displayed in the Image Viewer window. Use the controls to play back your clip.

#### Note:

- You need to have QuickTime 4.1.2 or later installed in your computer to play back video clips.
- ☐ For details on using the Image Viewer window, see "Viewing photos in the Image Viewer window" on page 33.

## Viewing a slide show

EPSON Photo!4 allows you view slide shows of selected photos.

See the next sections to make slide show settings and run slide shows.

## Making slide show settings

To make settings for your slide shows, follow the steps below.

- 1. From the Edit menu, select Settings.
- Click the Slideshow tab to display the Slideshow menu.
- 3. Make the Picture size settings.

Click Original Size to display images without modifying their size.

Click Fit to Screen to modify the size of each image so that it fits the size of your monitor. To display images that are smaller than your monitor without modifying their size, select the Original Size for Small Pictures check box.

## 4. Make Playback Control settings.

To advance each photo automatically, select Auto Advance. Specify the interval between the photos by typing a value in the Interval box or by moving the slider below the box.

To repeat the slide show automatically, select Repeat.

To play back audio recordings along with the photos, select Play Audio Recording.

If you want to display the slide show Control Panel when the slide show starts, select the Show Control Panel check box.

#### Note:

When the Play Audio Recording check box is selected, the photo will not automatically advance until the recording has finished playing, regardless of the setting in the Interval box.

- In the Picture Title box, select the image information you want to appear during the slide show.
  - Show Filename, Show User Comment, and Show Date and Time are all selected as the default setting.
- Click OK to save your settings, or click the Default button to return all the items to their original settings.

Go to the next section to start your slide show.

## Running a slide show

To start and control a slide show, follow the steps below.

### Note:

- You can view only the first frame of a video clip during the slide show. You cannot play back the clip.
- ☐ Images are shown in the order they appear when selected in the right pane of the main window.
- Select the images you want to include in the slide show. If one or no images are selected, all files displayed in the right pane will be included in the slide show.

- From the Image menu, select Slideshow. The slide show begins.
  - You can advance to the next image by clicking your mouse button.
- 3. You can control the slide show by clicking the buttons in the control panel.

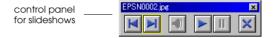

See below for an explanation on using the buttons in the control panel.

| Button | Function                                                                                                    |
|--------|----------------------------------------------------------------------------------------------------|
| M      | Click to show the previous image.<br>Not available when the first image of the<br>slide show is displayed.     |
| M      | Click to show the next image.<br>Not available when the last image of the<br>slide show is displayed.          |
|        | Click to play the associated audio recording.  Not available for photos with no recording, or for video clips. |
| Ш      | Click to pause the slide show.                                                                                 |
|        | Click to resume playing the slide show.                                                                        |

| Button | Function                                                    |
|--------|-------------------------------------------------------------|
| ×      | Click to exit the slide show and return to the main window. |

If the Control Panel does not appear when the slide show starts, press the Esc key on your keyboard to display the panel. Press the Esc key again to hide the panel.

# Using the search function

EPSON Photo!4 provides a powerful search function to help locate your image files. Follows steps below to use the search function.

- 1. Select the folder to be searched in the left pane.
- 2. From the File menu, select Search. The Search dialog box appears.
- 3. If you also want to search subfolders, put a check in the Search Subfolders check box.
- To further narrow your search, make settings in the fields under Search By. See online help for details on using these fields.

#### Note:

Images that meet all of the conditions you specify will be found.

If you select the Remember These Search Conditions check box, the settings you made in the fields under Search By are saved. The next time you open the Search dialog box, those search settings are automatically made.

If you click the Reset button, the fields under Search By return to their default settings.

After clicking Search, the Recent Search Results folder is selected in the left pane and any images that are found are displayed in the right pane. If no images are found, No Images appears.

# **Managing Your Images**

EPSON Photo!4 includes many convenient features for managing your images. In addition to changing a file's name, you can also lock important files to protect them from being accidentally deleted and upload files to a memory card. EPSON Photo!4 also includes functions for adding comments to files, rotating images, and sending files via e-mail.

# Locking and unlocking files

You can lock files to prevent them from accidentally being modified or erased. To lock or unlock files, follow the steps below.

#### Note:

Locking or unlocking a photo that has an audio recording also locks or unlocks the recording.

- Select an image or images in the right pane of the main window.
- 2. Select Lock from the Image menu to lock the images. Select Unlock to unlock them.

# Changing file or folder names

To change the name of a file, follow the steps below.

#### Note:

- You cannot change the names of drives using EPSON Photo!4.
- ☐ When you change the name of a photo file that has an associated audio file, the name of the associated audio file also changes to the same name.
- 1. Select the file or folder whose name you want to change.

- From the File menu, select Rename. The Rename dialog box appears.
- Type a new file or folder name, then click the OK button.

# **Deleting files**

To delete one or more files, follow the steps below.

- Select an image or images in the right pane of the main window.
- 2. From the File menu, select Delete. A message appears asking you to confirm the deletion.
- Click Yes to delete the selected images; click No to cancel the operation.

# Moving and copying files

You can use the drag-and-drop method to move or copy files by dragging the image in the right pane to a folder in the left pane.

## Moving files

 Select an image or images in the right pane of the main window. To move the image to another folder in the same drive, drag the image to the folder in the left pane.

To move the image to a folder in a different drive, drag the image to the folder in the left pane while holding down the Shift key (for Windows), or the Ctrl key (for Macintosh).

# Copying files

- Select an image or images in the right pane of the main window.
- To copy the image to another folder in the same drive, drag the image to the folder in the left pane while holding down the Ctrl key (for Windows), or the Option key (for Macintosh).

To copy the image to a folder in different drive, drag the image to the folder in the left pane.

# Uploading files to a memory card

You can use EPSON Photo!4 to upload images from your computer to a memory card inserted in your camera or other device's PC Card slot.

Once your camera or other device is connected to your computer, select the images you want to upload, the select Upload from the File menu. Then select the drive with the memory card and click the OK button to upload the files.

If any of the photos that you select to upload have audio recordings attached, you can choose to upload both the photos and audio recording files, or just the photos.

#### Note:

Files that were not originally downloaded from the camera and that have not been converted to EPSON Photo file format cannot be uploaded using this feature. For instructions on converting files to EPSON Photo file format, see "Using EPSON File Converter" on page 48.

# Adding user comments

You can add comments to photos and video clips taken with your PhotoPC 3100Z. User comments are useful for recording personal notes and other additional information about your images.

You can have your comments appear in slide shows, in the Properties dialog box, and in the right pane of the main window when viewing a list of files. You can also use EPSON Photo!4's search function to find images based on the text you added in the user comments.

#### Note:

- ☐ You can only add comments to images taken with the PhotoPC 3100Z.
- ☐ To display user comments in a list of files, see "Displaying thumbnail images or a list of files" on page 29.
- ☐ To include comments in a slide show, see "Making slide show settings" on page 35.
- ☐ For information on using EPSON Photo!4's search function, see "Displaying thumbnail images or a list of files" on page 29.

Follow the steps below to create or modify a user comment.

- 1. Select an image in the right pane.
- 2. From the Image menu, select Edit Comment. The Edit User Comment dialog box appears.
- 3. Type your comment in the text box, then click OK to save your comment.

You can modify user comments in the Properties dialog box. See "Using the Properties dialog box" on page 32 for details.

# Rotating your photos

You can rotate photos clockwise or counterclockwise without decreasing the image quality. Select a thumbnail in the right frame of the main window and click the button to rotate the image 90 degrees to the right, or the button to rotate the image 90 degrees to the left.

#### Note:

- You cannot rotate video clips. You cannot rotate photos that are locked.
- ☐ You can rotate JPEG and TIFF images taken by EPSON cameras. Images taken by cameras other than EPSON cameras cannot be rotated.
- ☐ Photos in the camera drive or memory card drive cannot be rotated.

# Using a photo as wallpaper

Follow the steps below to use an image as your computer's desktop background.

- Select a photo in the right pane of the main window.
- 2. From the Image menu, select Set as Wallpaper. The Set as Wallpaper dialog box appears.
- 3. Click Fit To Screen, Center, or Tile to specify the size and position of the image. You can see the results of your selection in the preview on the left side of the dialog box.

To remove an image that is currently being used as wallpaper, click Remove Wallpaper.

Click OK.

## Sending files via e-mail

EPSON Photo!4 helps you prepare files for e-mail transmission quickly and easily. With the Send via E-mail feature, you can modify the file size, calculate the total amount of data to be sent, and attach files to an e-mail message using your favorite e-mail program. You can also save the prepared image instead of sending it right away.

#### Note:

Using EPSON Photo!4, you can attach files directly to e-mail messages. For a list of the e-mail applications you can use with this feature, see the README file for EPSON Photo!4. To send files using other e-mail programs, first save the images to your computer's hard disk by using the SQVO button in step 5 below.

Follow these steps to prepare your images to send through e-mail.

- Select an image or images in the right pane of the main window.
- 2. From the Image menu, select Send via E-mail. The Send via E-mail dialog box appears.
- 3. Select the check boxes of the items you want to send.

To send the photo files without reducing their size, click Send 'Original Size' photos.

To change the size of the photo files you send, click Send 'Reduced Size' photos, then select a setting in the Photo Reduction Setting list box.

When you click the Calculate button, the reduced size is automatically calculated. The calculated size is shown under File Size, and Estimated Total changes to Total. The Calculate button display changes to light gray and cannot be used. If you change the setting in the Photo Reduction Setting list box, the Calculate button is turned on again. Click the Calculate button again to calculate the reduced size of the new setting.

#### Note:

If you select Send 'Reduced Size' Photos, a temporary file is created. The size of the temporary file is changed, and the temporary file is attached to the e-mail message.

4. If you are using a Macintosh, select the e-mail program you want to use from the Select E-mail Application Script list box.

#### Note:

If you are using Windows, use the e-mail program that is set for your regular use.

When you are satisfied with your settings, click the Send button, the Save & Send button, or the Save button. Click the Send button to automatically attach the selected files to an e-mail message. The selected files are not saved to the computer's hard disk.

Click the Save and Send button to automatically save the file or files to the computer's hard disk so that you can later attach them to an e-mail message.

Click the SQVE button to save the selected files to the computer's hard disk. The selected files are not attached to an e-mail message.

- 6. If you click the Send button in the previous step, an e-mail program opens. Use the program to send your message with the files attached.
- 7. If you clicked the Save or Save and Send button in step 6 above, specify a folder in which to save the files, then click OK. The files are saved in the specified folder for later use according to the settings you made.

If you clicked the Save and Send button, an e-mail program opens. Use the program to send your message with the files attached.

# **Printing photos**

You can use EPSON Photo!4 to select photos for printing, then to start EPSON PhotoQuicker to print the selected photos. Make sure that EPSON PhotoQuicker is installed on your computer. For installation instructions, see "Installing the Software for Windows Users" on page 12 or "Installing the Software for Macintosh Users" on page 13.

#### Note:

- ☐ You cannot print video clips.
- ☐ For instructions on printing with EPSON PhotoQuicker, see the software's documentation.

Follow the steps below.

- Select a photo or photos in the right pane of the main window.
- From the File menu, select Print. EPSON PhotoQuicker starts. Use EPSON PhotoQuicker to print the photos.

#### *Note for Macintosh users:*

To start EPSON PhotoQuicker from within EPSON Photo!4, make sure that there is 128 MB of memory available in your system. To change the amount of available system memory on your Macintosh, see your computer's documentation.

# Chapter 4

# **Using Other Included Software**

| Using EPSON CameraStarter             | 45 |
|---------------------------------------|----|
| Using EPSON File Converter            | 48 |
| Converting images in Windows          | 48 |
| Converting audio files in Windows     |    |
| Converting images on a Macintosh      |    |
| Converting audio files on a Macintosh |    |
| Making screen captures                |    |
| Accessing EPSON PhotoQuicker          | 59 |
| For Windows users                     | 59 |
| For Macintosh users                   |    |
| Accessing Panorama Stitcher Light EP  | 60 |
| For Windows Users                     |    |
| For Macintosh Users                   |    |
|                                       |    |

Your camera comes with a number of utility programs in addition to EPSON Photo!4. This chapter tells you how to use these programs and covers the following topics:

- Using EPSON CameraStarter to start EPSON AutoDownloader or EPSON PhotoQuicker, in order to download or print photos in the PhotoPC 3100Z's memory card.
- ☐ Converting image and sound files to a compatible file format using EPSON File Converter, so that they can be uploaded to your camera's memory card. Also, capturing screen shots of your computer desktop.
- Printing photos that are saved on your camera's memory card, or that have already been saved on your hard disk, using EPSON PhotoQuicker.
- ☐ Combining photos that were taken with the camera's Stitching function to create a panorama image, using EPSON Panorama Boutique Light.

# **Using EPSON CameraStarter**

EPSON CameraStarter provides a convenient way to launch EPSON AutoDownloader and EPSON PhotoQuicker so that you can transfer files from your memory card to a computer, print your images, or do both in one session.

#### Note:

- ☐ For more information on using EPSON
  AutoDownloader, see "Using EPSON
  AutoDownloader to Transfer Images" on page 23.
- ☐ For more information on using EPSON PhotoQuicker, see "Accessing EPSON PhotoQuicker" on page 59.

Follow the steps below to use EPSON CameraStarter.

- 1. Connect the PhotoPC 3100Z to your computer as explained in "Connecting the camera to your computer" on page 19.
- 2. Start EPSON CameraStarter as described below.

#### For Windows Users

Click Start, point to Programs, then to EPSON Camera, then to EPSON Photo!4, and then click EPSON CameraStarter.

#### For Macintosh Users

Double-click the EPSON Photo! 4 folder, then double-click the EPSON CameraStarter icon.

#### Note:

EPSON CameraStarter may start automatically when you connect your camera, depending on the settings in the Settings dialog box. For more information, see "Setting Up EPSON CameraStarter" on page 16.

The EPSON CameraStarter dialog box appears.

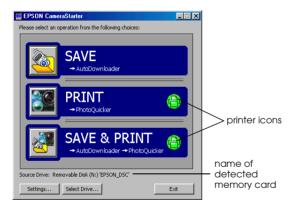

Check the information that appears after Source Drive. If EPSON\_DSC appears, CameraStarter detects your camera's memory card. Go to the next step.

#### Note:

If you changed the name of your memory card, the new memory card name appears after Source Drive instead of EPSON\_DSC. In this case, go to the next step.

If <Please Select> appears after Source Drive, CameraStarter detects more than one memory card, and you need to select the memory card whose images you want to access. Click the Select Drive button, then select a memory card from the list box and click OK.

If <None Found> appears after Source Drive, make sure the camera is properly connected to your computer and turned on, or the memory card is properly inserted in a PC Card slot. Then click the Select Drive button. When CameraStarter detects your memory card, EPSON\_DSC appears after Source Drive.

4. Click one of the following icons to start the desired software

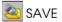

Click this icon to start EPSON AutoDownloader in order to transfer files from your memory card to your computer.

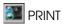

Click this icon to start EPSON PhotoOuicker in order to print the images in the memory card.

- When the printer icons are gray, EPSON PhotoQuicker loads all of the photos in the memory card.
- When the printer icons are green, a message appears asking whether you want to print according to the DPOF settings that you made. If you click OK, PhotoOuicker loads only photos for which the number of prints have been specified, or if an index setting has been made, PhotoQuicker loads all of the photos in the memory card.

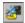

**SAVE & PRINT** 

Click this icon to start EPSON AutoDownloader and EPSON PhotoQuicker in succession. After using EPSON AutoDownloader to transfer files from your memory card to your computer, EPSON PhotoQuicker automatically starts, allowing you to print your photos.

When the printer icons are gray, EPSON PhotoQuicker loads all of the photos that were downloaded.

When the printer icons are green, a message appears asking whether you want to print according to the DPOF settings that you made. If you click OK, PhotoQuicker loads only photos for which the number of prints have been specified, or if an index setting has been made, PhotoOuicker loads all of the downloaded photos.

#### Note:

Green printer icons in the EPSON CameraStarter dialog box indicate that a setting was made using the camera to specify the number of prints for one or more photos in the memory card, or that the index setting was set to On.

*Gray printer icons indicate that no print or index* settings were made.

# **Using EPSON File Converter**

EPSON File Converter, which is included on the CD-ROM shipped with your camera, allows you to convert any JPEG or BMP image to the EPSON Photo file format so that it can be uploaded to the memory card in your camera. It will also allow you to convert any WAV or AIFF (for Macintosh only) audio recording file to the EPSON Photo file format for uploading to a memory card.

Windows users can also use this software to make and save "screen shots" of everything displayed on the computer screen. Use this feature to turn any of the documents that you create, for example PowerPoint presentations, into image files that you can upload to a memory card. Macintosh users can make screen shots using Macintosh system software.

#### Note:

You can upload files to your camera's memory card using EPSON Photo!4. For information on uploading files, see "Uploading files to a memory card" on page 39.

To use EPSON File Converter, you must first install the program on your computer from the software CD-ROM included with your PhotoPC 3100Z. To install EPSON File Converter, follow the instructions in "Installing and Setting up the Software" on page 10.

# Converting images in Windows

To convert images to the EPSON Photo file format so that they can be uploaded to the memory card in your camera, follow the steps below. To convert images using a Macintosh, see "Converting images on a Macintosh" on page 52.

 To open EPSON File Converter, click Start, point to Programs, then to EPSON Camera and then to EPSON File Converter, then click EPSON File Converter. The Convert to the DCF file menu is displayed.

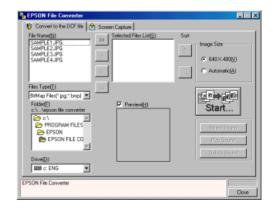

2. From the Files Type list, select the current file format of the file that you want to convert. Then, using the Drive and Folder lists, specify which folder contains the images that you want to convert. Double-click the appropriate folder. The files in that folder that are available for converting are displayed in the File Name box.

#### Note:

To convert images that are saved on a network drive, you may need to map the drive before opening EPSON File Converter. See your Windows documentation for details.

 Select an image that you want to convert from the File Name list. Then click the -> button. Repeat this procedure until all of the files that you want to convert are shown in the Selected Files List. If you want to convert all of the images in the File Name list, click the >> button.

To remove a file from the Selected Files List, click the <- button. To remove all of the files from this list, click the << button.

To change the order in which the files will be saved on your camera's memory card when you upload them to your camera using EPSON Photo!4, select the image that you wish to move, then click the  $\uparrow$  or  $\downarrow$  Sort arrow.

#### Note:

To preview the selected image and confirm its size, select the Preview check box.

4. For each file that is displayed in the Selected Files List, select an image size from the Image Size box.

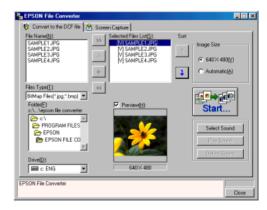

To convert and save the selected image at a size of  $640 \times 480$  pixels, select  $640 \times 480$ .

To have EPSON File Converter automatically assign an image size to the image when it is converted and saved, select Automotic. EPSON File Converter automatically chooses one of the three sizes listed below, selecting the size that most closely matches the size of the original image.

 $640 \times 480$  pixels  $1600 \times 1200$  pixels  $2048 \times 1536$  pixels

#### Note:

EPSON File Converter does not change the image size when converting images that were taken using the following EPSON cameras: PhotoPC 700, 750Z, 800, 850Z, or 3000Z.

- When you are ready to convert the files and save them on your computer, click the Start button, then specify the folder in which you want to save the files.
- Click OK. The files are converted and saved to the specified folder.

Once you save the converted files to a folder in your computer, you can use EPSON Photo!4 to upload those files to the memory card in your camera. To upload the files, see "Uploading files to a memory card" on page 39. To convert audio files, see the next section.

## Converting audio files in Windows

Follow the steps below to convert audio files and attach them to EPSON Photo file format images so that they can be uploaded to the memory card in your camera. To convert audio files using a Macintosh, see "Converting audio files on a Macintosh" on page 54.

- To open EPSON File Converter, click Start, point to Programs, then to EPSON Camera and then to EPSON File Converter, then click EPSON File Converter. The Convert to the DCF file menu is displayed.
- 2. Select the image files that you wish to associate audio files with and add them to the Selected Files List. For more information about file selection, see "Converting images in Windows" on page 48.

3. Select one of the image files in the Selected Files List to which you want to link an audio file.

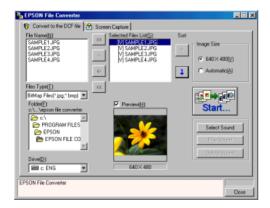

4. Click Sound Select to specify the audio file that you wish to link to that image. Using the Look in list box, specify the drive on which the audio recording is saved, then double-click the appropriate folder. The files contained in that folder are displayed. 5. Select the audio recording file that you wish to use and click Open.

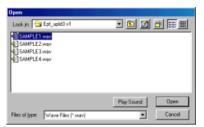

**Note:**Click Play Sound to listen to the selected audio recording.

6. Repeat steps 3 to 5 to link more audio recordings to image files for uploading. A speaker icon is displayed to the left of the file names in the Selected Files List box for image files that have audio recordings attached.

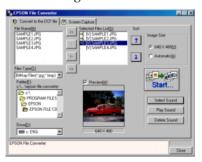

#### Note:

- ☐ To listen to an audio recording, select the image file to which it is attached and click Play Sound.
- ☐ To remove an attached audio file from an image file, select the image file and click Delete Sound.
- 7. When you are ready to save the selected files on your computer, click the Start button, then specify the folder in which you want to save the files.
- 8. Click OK. The files are converted and saved in the specified folder.

You are now ready to upload the converted files to the memory card in your camera using EPSON Photo!4. For instructions on uploading your files, see "Uploading files to a memory card" on page 39.

## Converting images on a Macintosh

To convert images to the EPSON Photo file format so that they can be uploaded to the memory card in your camera from your Macintosh, follow the steps below.

 Double-click the EPSON File Converter icon in the EPSON File Converter program group or folder. The EPSON File Converter dialog box opens.

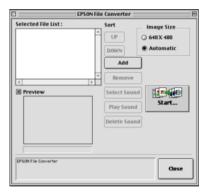

Click Add. The Select Files dialog box appears.
 Double-click the folder which contains the images that you want to convert, then select one of the files that you want to convert and click Select.
 Repeat this procedure for each file that you want to convert.

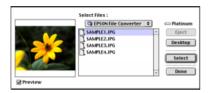

3. When you finish selecting image files, click Done to close the Select Files dialog box. The selected images appear in the Selected File List box.

To remove a file from this list, select the file and click Remove.

To change the order in which the files will be saved on your camera's memory card when you upload them to your camera using EPSON Photo!4, select the image that you wish to move, then click UP or DOWN.

#### Note:

To preview the selected image and confirm its size, select the Preview check box.

4. Specify an image size in the Image Size box for each file in the Selected File List.

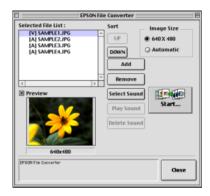

To convert and save the selected image at a size of  $640 \times 480$  pixels, select  $640 \times 480$ .

To have EPSON File Converter automatically assign an image size to the image when it is converted and saved, select Automotic. EPSON File Converter automatically chooses one of the three sizes listed below, selecting the size that most closely matches the size of the original image.

 $640 \times 480$  pixels  $1600 \times 1200$  pixels  $2048 \times 1536$  pixels

#### Note:

EPSON File Converter does not change the image size when converting images that were taken using the following EPSON cameras: PhotoPC 700, 750Z, 800, 850Z, or 3000Z.

- 5. When you are ready to save the selected files on your computer, click the Start button, then specify the folder in which you want to save the files. The name of the currently selected folder appears in quotations next to Select on the button at the bottom of the dialog box.
- 6. Click the Select button. The files are converted and saved in the specified folder.

To upload your files to the memory card in your camera using EPSON Photo!4, see "Uploading files to a memory card" on page 39. To convert audio files using a Macintosh, see the next section.

## Converting audio files on a Macintosh

To convert audio files and attach them to EPSON Photo file format images so that they can be uploaded to the memory card in your camera from your Macintosh, follow the steps below.

- Double-click the EPSON File Converter icon in the EPSON File Converter program group or folder. The EPSON File Converter dialog box appears.
- Select the image files that you wish to attach audio files to and add them to the Selected File List. For more information about file selection, see "Converting images on a Macintosh" on page 52.

3. Select an image file in the Selected File List to which you want to attach an audio file.

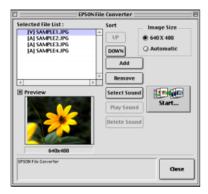

4. Click Select Sound to specify which audio recording file to link to that image file. In the dialog box that appears, locate and double-click the folder that contains the audio recording that you want to use. Audio files that can be converted are displayed. 5. Select the appropriate audio recording file and click Open.

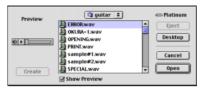

#### Note:

Select the Show Preview check box, then select an audio recording file and click ▶ to listen to a selected audio recording.

6. Repeat steps 3 to 5 as necessary to link audio recording files to image files for uploading. A speaker icon is displayed to the left of the file names in the Selected Files List for image files that have audio recordings attached.

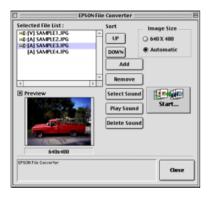

#### Note:

- ☐ To listen to the audio recording associated with a selected image, click Play Sound.
- ☐ To remove an attached audio file from an image file, select the image file and click Delete Sound.

- 7. When you are ready to save the selected files on your computer, click the Start button, then select the folder in which you want to save the files. The name of the currently selected folder appears in quotations next to Select on the button at the bottom of the dialog box.
- 3. Click the Select button. The files are converted and saved in the specified folder.

You are now ready to upload your files to the memory card in your camera using EPSON Photo!4. For instructions on uploading your files, see "Uploading files to a memory card" on page 39.

# Making screen captures

You can make screen captures, or screen shots, of the images that appear on your computer screen so that they can be uploaded to the memory card in your camera. This allows you to include documents that you have created with your computer in a slide show on your camera, or to transfer image representations of your documents using a memory card.

#### For Windows users

To make screen shots using EPSON File Converter, follow these steps.

- To open EPSON File Converter, click Start, point to Programs, then to EPSON Camera and then to EPSON File Converter, then click EPSON File Converter. The Convert to the DCF file menu is displayed.
- Click the Screen Capture tab. The Screen Capture menu is displayed.

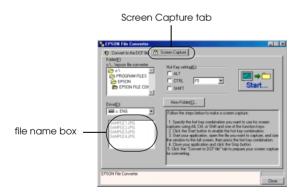

3. Using the Drive list box and Folder list, specify the folder in which you would like to save the screen captures.

If you need to create a new folder for the images, click New Folder and type a folder name.

#### Note:

To select a folder located on a network drive, you may need to map the drive before opening EPSON File Converter. For details, see your Windows documentation.

- 4. Using the Hot Key settings, specify the key combination that you will press to make screen captures. Select the ALT, CTRL, or SHIFT check box, then select a key from the hot key list. The default hot key is the F5 key.
- Click Start to register the key combination. When the key combination is registered, the Start button changes to a Stop button. The key combination remains registered only for the current session. Press the Stop button to erase the hot key combination.

Open your application, then open the document or file that you want to capture. Press the hot key combination that you specified. A screen capture file is created.

You can make as many screen captures as you like. Simply open the appropriate documents and press the screen capture key combination for each screen shot that you want to capture.

#### Note:

- The saved screen capture files are displayed below the Drive list box on EPSON File Converter's Screen Shot menu.
- Screen capture file names are created automatically.
- 7. When you are finished making screen capture files, close your application. Then click the Stop button on the Screen Capture menu. The key combination that you specified is cleared.

To upload your screen capture files to the memory card in your camera, see "Uploading files to a memory card" on page 39.

#### For Macintosh users

EPSON File Converter for Macintosh does not have a screen shot feature. However, you can make screen shots using your Macintosh system software, then use EPSON File Converter to upload the screen shots to your camera.

While the instructions below are representative of many Macintosh computers, the procedure may differ, depending on your Macintosh. See your computer documentation for detailed instructions on making screen shots.

Follow these steps to make screen shots using your Macintosh.

 Start the appropriate application and open the file that you want to make a screen capture of, then press SHIFT + COMMAND + 3 on your computer keyboard. Your Macintosh names and saves the entire screen image on your hard drive.

#### Note:

In OS 8 or later, you can also make a screen capture of any part of the screen image, rather than of the entire screen. Press SHIFT + COMMAND + 4, then click the window that you want to copy, or drag the cursor to draw a box around the area of the screen that you want to copy.

Repeat this step to make as many screen shots as you like.

2. When you are finished making screen shots, close the application.

To upload your screen captures to the memory card in your camera, see "Uploading files to a memory card" on page 39.

# Accessing EPSON PhotoQuicker

EPSON PhotoQuicker is a software application for printing digital images.

You can use PhotoQuicker to do the following.

- Print photos in various layouts
- Print photos on postcards, roll paper, or other types of paper.
- Apply various effects to images for printing.

Follow the steps below to start EPSON PhotoQuicker.

#### For Windows users

Click Start, point to Programs, and then to EPSON PhotoQuicker, then click EPSON PhotoQuicker 3.0. The main window of EPSON PhotoQuicker appears.

#### Note:

Click the Help icon for information on using EPSON PhotoQuicker.

#### For Macintosh users

Double-click the EPSON PhotoQuicker 3.0 icon in the EPSON PhotoQuicker 3.0 program group or folder. The main window of EPSON PhotoQuicker appears.

#### Note:

Click the Holp icon for information on using EPSON PhotoQuicker.

# Accessing Panorama Stitcher Light EP

By using Panorama Stitcher Light EP, you can combine photos that were taken with the digital camera's stitching function to create a panorama image. You can even create 360 degree panorama images.

Follow the steps below to start Panorama Stitcher Light EP.

#### For Windows Users

Click Start, point to Programs, then to EPSON Camera and then to Panorama Stitcher Light EP, then click Panorama Stitcher Light EP. The main window of Panorama Stitcher Light EP appears.

#### Note:

Click for information on using Panorama Stitcher Light EP.

#### For Macintosh Users

Double-click the Panorama Stitcher Light EP icon in the EPSON Camera program group or folder. The main window of Panorama Stitcher Light EP appears.

#### Note:

Click for information on using Panorama Stitcher Light EP.

# Chapter 5

# **Troubleshooting**

Your camera's software is easy to use, and most problems that you encounter can be solved quickly and easily.

Refer to this section for solutions to common problems that may occur while using EPSON Photo!4.

## Software Problems

Find your problem in the list below, then try the solutions listed.

You cannot find your images in EPSON Photo!4.

If you are looking for images in the memory card, for photos, look in the 100EPSON folder (inside the DCIM folder), and for video clips, look in the MOVIE folder.

From the View menu, select Refresh to update the contents of the main window.

The drive for your camera does not appear in the left pane of the EPSON Photo!4 main window when you connect the camera to your computer. Make sure you are using the EPSON PhotoPC 3100Z digital camera. EPSON Photo!4 cannot recognize any other camera models.

Make sure that the cable is connected correctly, as described in "Connecting the camera to your computer" on page 19.

Make sure that the camera's dial switch is set to  $\mathcal{N}$  and the camera is turned on.

Make sure that the batteries have enough power and are installed correctly, or use the optional AC adapter when connecting the camera to your computer.

Make sure that your camera has a memory card installed. If not, turn off the camera, insert a memory card, then set the camera's dial switch to  $\mathcal{N}$  and turn the camera back on.

In EPSON Photo!4, from the View menu, select Refresh to update the contents of the left pane.

Make sure that the port to which your camera is connected is properly configured, and that the Base I/O port address and the Interrupt Request Number (IRQ) assigned to the port are not in conflict with other devices.

If you are using a Macintosh, make sure that the USB driver extension for your camera is selected in the Extensions Manager, or is located in the Extensions folder.

Try connecting the USB cable to another port on the USB hub.

Try connecting the camera directly to the USB port on your computer using the USB cable.

Try using a different USB hub if you have one.

# An error message appears when you are using EPSON CameraStarter.

When you connect your camera to your computer

Make sure that the cable is connected correctly, as described in "Connecting the camera to your computer" on page 19.

Make sure that the camera's dial switch is set to 

✓ and the camera is turned on.

Make sure that the batteries have enough power and are installed correctly.

Make sure that the computer has enough memory and disk space.

Avoid opening or working with applications unrelated to the photo transfer process while the camera and computer are communicating.

When your insert the memory card into a PC Card slot of another device

Make sure the memory card in properly inserted into the PC Card slot, and that your device is properly connected to your computer and is turned on. For information on connecting your device to your computer, see the documentation for your device.

#### Note:

While the camera and computer are communicating, star icons move continuously across the camera's display panel.

# Nothing happens when you click the SAVE, PRINT, or SAVE & PRINT icon in EPSON CameraStarter.

For printing images, make sure EPSON PhotoQuicker is installed in your computer. For downloading images from you memory card, make sure EPSON AutoDownloader is installed in your computer. For installation instructions, see "Installing the Software for Windows Users" on page 12, or "Installing the Software for Macintosh Users" on page 13.

#### EPSON CameraStarter does not start.

Make sure the memory card has been used in the PhotoPC 3100Z. Memory cards formatted by other devices will not be recognized by EPSON CameraStarter.

Make sure EPSON CardMonitor is installed. For installation instructions, see "Installing the Software for Windows Users" on page 12 or "Installing the Software for Macintosh Users" on page 13.

Make sure your PhotoPC 3100Z is properly connected to your computer and is turned on. For instructions on connecting the camera, see "Connecting and Disconnecting the Camera" on page 19.

Make sure the batteries in the camera have sufficient power, or use the optional AC adapter.

#### EPSON PhotoQuicker does not start.

Make sure that EPSON PhotoQuicker is installed in your computer. For installation instructions, see "Installing the Software for Windows Users" on page 12 or "Installing the Software for Macintosh Users" on page 13.

On the Macintosh, to start EPSON PhotoQuicker from within EPSON Photo!4, make sure that there is 128 MB of memory available in your system. To change the amount of available system memory on your Macintosh, see your computer's documentation.

If you cannot make 128 MB of system memory available in your Macintosh, first transfer the images to your computer using EPSON AutoDownloader, close all applications, then start EPSON PhotoQuicker. For information on using EPSON AutoDownloader, see "Using EPSON AutoDownloader to Transfer Images" on page 23.

# Appendix A

# **Contacting Customer Support**

| For United Kingdom and the Republic     |
|-----------------------------------------|
| of Ireland Users 60                     |
| Support via the World Wide Web 60       |
| Support via telephone 6                 |
| Pre Sales Enquiry Desk 62               |
| For Australia Users                     |
| EPSON FAXBACK                           |
| EPSON Bulletin Board System 68          |
| Internet URL http://www.epson.com.au 68 |
| Your dealer                             |
| EPSON Helpdesk                          |
| For Singapore Users                     |
| For Hong Kong Users69                   |
| Internet home page                      |
| Electronic Bulletin Board System        |
| Technical Support Hotline               |
| For Philippines Users                   |

If your camera is not operating properly and you cannot solve the problem using the troubleshooting information contained in this guide, contact customer support services for assistance.

To help us assist you more quickly, please provide the following information:

**Serial number of your camera** (see the label on the bottom of the camera)

Camera model

Brand and model of your computer

**EPSON Photo!4 software version** (click About on the Setup menu)

Operating system and version you are using (for example, Windows 95 or Mac OS)

Software applications that you normally use with your camera and their version numbers

#### Note:

EPSON recommends making back-ups of your images before sending your camera for repairs. EPSON is not responsible for any lost images.

# For United Kingdom and the Republic of Ireland Users

If you purchased your product in the UK or the Republic of Ireland, EPSON (UK) LTD provides a range of customer services and technical support.

# Support via the World Wide Web

☐ For information on the latest EPSON products, software drivers, on-line user guides and answers to frequently asked questions:

http://www.epson.co.uk

☐ To email EPSON Technical Support:

http://www.epson.co.uk/support/email/

☐ For a full list of EPSON Customer and Warranty Support services:

http://www.epson.co.uk/support/

# Support via telephone

Our Customer and Warranty Support teams can be contacted by calling 0870 163 7766 in the UK or 0044 0870 163 7766 from the Republic of Ireland. They can provide the following services:

- Technical information on installing, configuring and operating your EPSON products
- ☐ Arranging for faulty EPSON products to be repaired within the warranty period

Before you call, please have the following information ready:

#### Product model

**Serial number of your product** (The serial number label is on the back of the product)

Brand and model of your computer

**Driver software version** (Click the About button in your driver)

Operating System (for example, Windows 3.1/95/98, NT 3.5/4.0, Mac OS)

Software application(s) that you normally use with your product and their version number(s)

# Pre Sales Enquiry Desk

Our Enquiry Desk team can be contacted by calling 0800 220546 in the UK or 1 800 409132 from the Republic of Ireland, by faxing 01442 227271 in the UK or 0044 1442 227271 from the Republic of Ireland, and via Email at info@epson.co.uk. They can provide the following information:

- ☐ Pre sales information and literature on new EPSON products (also available via our world wide web site at http://www.epson.co.uk)
- ☐ Where to purchase genuine EPSON consumables, accessories, and options

# For Australia Users

EPSON Australia wishes to provide you with a high level of customer service. As well as this *User's Guide*, we provide the following sources for obtaining information.

#### **EPSON FAXBACK**

EPSON FAXBACK will fax you the latest specifications and pricing for most EPSON products offered in Australia. There is also technical information including details of the latest software and drivers available. Phone (02) 9903 9075 and the system will guide you through a number of choices before faxing the information to your fax machine.

# **EPSON Bulletin Board System**

This is where you can download the latest software and drivers. Visit the BBS to check out the latest versions. If you have a modem, phone (02) 9417 5090.

# Internet URL http://www.epson.com.au

Access the Epson Australia World Wide Web pages. Worth taking your modem here for the occasional surf! You can get the same information as offered on the EPSON FAXBACK and the EPSON Bulletin Board plus more.

#### Your dealer

Don't forget that your dealer can often help identify and resolve problems. The dealer should always be the first call for advice on problems. They can often solve problems quickly and easily as well as give you advice on the next step to take.

# **EPSON Helpdesk**

EPSON Helpdesk is provided as a final backup to make sure our clients have access to advice. Operators at the Helpdesk can aid you in diagnosing hardware and software problems. They can also advise you on the latest EPSON products and where the nearest dealer or service agent is located. Many types of queries are answered here.

The Helpdesk numbers are:

Phone: (02) 9903 9040 Fax: (02) 9903 9189 We encourage you to have all the relevant information on hand when you ring. The more information you prepare, the faster we can help solve the problem. This information includes the *User's Guide* for your EPSON product, type of computer, operating system, application programs, and any other information you feel is required.

# For Singapore Users

Contact the telephone and fax numbers below.

Phone: (065) 337-7911 Fax: (065) 334-1185

# For Hong Kong Users

To obtain technical support as well as other after-sales services, users are welcome to contact EPSON Hong Kong Limited.

# Internet home page

EPSON Hong Kong has established a local home page in both Chinese and English on the Internet to provide users with the following information.

- Product information
- ☐ Answers to Frequently Asked Questions (FAQs)
- ☐ Latest versions of EPSON camera software

Users can access our World Wide Web home page at: http://www.epson.com.hk

# Electronic Bulletin Board System

An electronic bulletin board system (BBS) is also available to obtain camera information and the latest versions of camera software. You can log on to the following number for the BBS service.

BBS: (852) 2827-4244

# **Technical Support Hotline**

You can also contact our technical staff at the following telephone and fax numbers.

Phone: (852) 2585-4399 Fax: (852) 2827-4383

# For Philippines Users

To obtain technical support as well as other after sales services, users are welcome to contact the EPSON Philippines Representative Office at the telephone and fax numbers below.

Phone: (632) 813-6552 Fax: (632) 813-6545 BBS: (632) 814-0595

# Glossary

#### application

A software program that helps you carry out a particular task, such as word processing or financial planning.

#### **BMP**

A Windows file format for storing image data.

#### default

A value or setting that takes effect when the equipment is turned on, reset, or initialized. Also known as a factory setting.

#### drag-and-drop

Method for moving an on-screen object by holding the pointer over the object, pressing and holding the mouse button, dragging the mouse, then releasing the mouse button to drop the object in a new location.

#### Design rule for camera file system

Recording standard for image files. This standard has been established by the Japan Electronics and Information Technology Industries Association (JEITA).

#### **DPOF**

Digital Print Order Format. Settings for the number of prints and for index prints are saved in a DPOF file on the camera's memory card. You can apply these settings when using a printer or printing application that supports the DPOF standard.

#### Exif2.1

Standard format for audio/image files. This standard has been established by the Japan Electronics and Information Technology Industries Association (JEITA).

#### grayscale

Images represented using various shades of gray in addition to black and white.

#### interface

The connection between the computer and the camera.

#### **JPEG**

A file format used for storing color and grayscale images in compressed files. Data saved using the JPEG format generally receives greater compression than data saved using TIFF and other formats. See *TIFF*.

#### PICT

A file format widely used for Macintosh graphics.

#### pixel

Short for picture element. Each image is composed of a number of pixels. Pixels are also counted in units of dots.

#### port

An interface channel through which data is transmitted between devices.

#### **PRINT Image Matching**

A new standard that allows digital cameras to record special information about the photos it takes and relay that information seamlessly to a printer compatible with this standard. This information can be used by printers that support the PRINT Image Matching system for enhanced printing results.

#### resolution

Indication of how finely an image is resolved into pixels. Often measured in dots per inch (dpi) or pixels per inch (ppi).

#### thumbnails

Small representations of images.

#### TIFF

A file format for storing color and grayscale images in files with little or no data compression. (TIFF files made with EPSON digital cameras receive no data compression.) Saving data in the TIFF format results in files that are larger and have finer image quality than image files with greater data compression, such as IPEG and other format files. See *IPEG*.

#### USB

Universal Serial Bus. A hardware interface for connecting one or more low-speed peripherals, such as a keyboard, mouse, scanner, or printer, to the computer.

#### USB hub

A device that normally provides four TYPE A sockets to increase the number of USB ports on a computer.

# Index

| A                                                                                                    | BMP file format, 48                                                                                                    |  |
|----------------------------------------------------------------------------------------------------|----------------------------------------------------------------------------------------------------|--|
| Accessing EPSON AutoDownloader from EPSON CameraStarter, 24 EPSON AutoDownloader from Windows, 23 EPSON AutoDownloader from your Macintosh, 24 EPSON File Converter from Windows, 48 EPSON File Converter from your Macintosh, 52 EPSON Photo!4, 27 EPSON PhotoQuicker, 43, 59 Panorama Stitcher Light EP, 60 Acrobat Reader installing in Windows, 12 installing on your Macintosh, 15 Adding user comments to images, 39 Advanced menu, 23, 24, 25 | Buttons  control panel for slide show, 36 details, 29 hiding image information, 31 Image Viewer window, 34 large thumbnails, 29, 31 medium thumbnails, 29, 31 opening images, 34 photo info, 31 rotation, 40 selecting all images, 30 showing image information, 30, 31 small thumbnails, 29               |  |
| AIFF file format, 48 Audio recordings converting in Windows, 50 to 52 converting using a Macintosh, 54 to 56 locking, 38 playing back, 34 sending via e-mail, 41 to 42 unlocking, 38 uploading to a CompactFlash Card, 39 Auto shut-off, 20                                                                                                    | Camera connecting to your computer, 19 disconnecting from a Macintosh, 22 disconnecting from your computer in Windows 2000, 22 disconnecting from your computer in Windows Me and 98, 22 Camera Card drive, 28 Camera ID, 31 Camera indicator lights, 21 Changing file names, 38 Changing folder names, 38 |  |
| В                                                                                                    | CompactFlash Card<br>downloading files from, 23                                                                                                    |  |
| Base Folder, 28                                                                                                    | 0 .                                                                                                    |  |

| uploading files to, 39                         | EPSON Camera drive, 28                 |
|------------------------------------------------|----------------------------------------|
| Connecting the camera to your computer, 19     | EPSON CameraStarter                    |
| Converting                                     | accessing EPSON AutoDownloader, 24     |
| audio recordings in Windows, 50 to 52          | features, 16                           |
| audio recordings using a Macintosh, 54 to 56   | installing in Windows, 12              |
| images in Windows, 48 to 50                    | installing on your Macintosh, 13       |
| images using a Macintosh, 52 to 54             | using, 45 to 47                        |
| Convert to the DCF file menu, 48 to 52         | EPSON CardMonitor                      |
| Copying files, 39                              | installing in Windows, 12              |
| Customer support, 66 to 70                     | installing on your Macintosh, 13       |
|                                                | EPSON File Converter                   |
| D                                              | accessing from Windows, 48             |
|                                                | accessing from your Macintosh, 52      |
| Details View menu, 32                          | Convert to the DCF file menu, 48 to 52 |
| Disconnecting the camera                       | installing in Windows, 12              |
| from a Macintosh, 22                           | installing on your Macintosh, 13       |
| from your computer in Windows 2000, 22         | making screen captures, 56 to 59       |
| from your computer in Windows Me and 98, 22    | Preview, 49, 53                        |
| Downloading files from a CompactFlash Card, 23 | Screen Capture menu, 56 to 58          |
| DPOF settings, 47                              | using, 48 to 59                        |
| Drives                                         | EPSON Photo!4                          |
| Camera Card, 28                                | adding user comments, 39               |
| EPSON Camera, 28                               | changing file names, 38                |
| selecting in EPSON Photo!4, 28                 | changing folder names, 38              |
| Source Drive, 46                               | copy files, 39                         |
| _                                              | deleting files, 38                     |
| E                                              | Image Viewer window, 33                |
| EPSON AutoDownloader                           | installing in Windows, 12              |
| accessing from EPSON CameraStarter, 24 to 25   | installing on your Macintosh, 13       |
| accessing from Windows, 23 to 24               | locking files, 38                      |
| accessing from your Macintosh, 24              | moving files, 38                       |
| installing in Windows, 12                      | playing back audio recordings, 34      |
| installing on your Macintosh, 13               | playing back video clips, 34           |
| nistannig on your wachttosit, 15               |                                        |

| printing photos, 43                        | Base Folder, 28                             |
|--------------------------------------------|---------------------------------------------|
| rotating photos, 40                        | changing names, 38                          |
| search function, 37                        | Recent Search Results, 29, 37               |
| selecting drives, 28                       | selecting in EPSON Photo!4, 28              |
| selecting folders, 28                      |                                             |
| selecting images, 30                       | Н                                           |
| sending files via e-mail, 41 to 42         |                                             |
| slide show, 35 to 37                       | Help, 23                                    |
| starting, 27                               |                                             |
| unlocking files, 38                        | 1                                           |
| uploading files to a CompactFlash Card, 39 | Icons                                       |
| using, 27 to 43                            | image information in a list of files, 31    |
| using a photo as wallpaper, 40             | image information in thumbnails, 30         |
| viewing a list of files, 29                | Image information                           |
| viewing image information, 30 to 33        | changing items shown, 32                    |
| viewing thumbnail images, 29               | viewing in a list of files, 31              |
| EPSON Photo file format image files, 28    | viewing in thumbnails, 30                   |
| EPSON PhotoQuicker                         | viewing using the Properties dialog box, 32 |
| accessing, 43, 59                          | Image Viewer window                         |
| installing in Windows, 12                  | buttons, 34                                 |
| installing on your Macintosh, 13           | using, 33                                   |
| Erasing files, 38                          | Indicator lights, 21                        |
|                                            | Installing                                  |
| F                                          | Acrobat Reader in Windows, 12               |
| Eul. 6                                     | Acrobat Reader on your Macintosh, 15        |
| File formats                               | EPSON AutoDownloader in Windows, 12         |
| AIFF, 48                                   | EPSON AutoDownloader on your Macintosh, 13  |
| BMP, 48                                    | EPSON CameraStarter in Windows, 12          |
| JPEG, 30, 31, 48                           | EPSON CameraStarter on your Macintosh, 13   |
| TIFF, 30, 31                               | EPSON CardMonitor in Windows, 12            |
| WAV, 48                                    | EPSON CardMonitor on your Macintosh, 13     |
| Files and Folders menu, 23, 24, 25         | EPSON File Converter in Windows, 12         |
| Folders                                    | EPSON File Converter on your Macintosh, 13  |
|                                            | 21 001,1 ne converter on jour muchitoon, 10 |

| EPSON Photo!4 in Windows, 12                     | P                                |
|--------------------------------------------------|----------------------------------|
| EPSON Photo!4 on your Macintosh, 13              | D. Cott. I. T. I. ED             |
| EPSON PhotoQuicker in Windows, 12                | Panorama Stitcher Light EP       |
| EPSON PhotoQuicker on your Macintosh, 13         | accessing, 60                    |
| Panorama Stitcher Light EP in Windows, 12        | installing in Windows, 12        |
| Panorama Stitcher Light EP on your Macintosh, 13 | installing on your Macintosh, 13 |
| QuickTime 4 in Windows, 12                       | Photos                           |
| QuickTime 4 on your Macintosh, 15                | adding user comments to, 39      |
| Software in Windows, 12                          | changing file names, 38          |
| Software on your Macintosh, 13                   | copying, 39                      |
| USB driver in Windows, 12                        | erasing, 38                      |
| USB driver on your Macintosh, 13                 | getting information on, 31       |
| •                                                | locking, 38                      |
| J                                                | moving, 38                       |
|                                                  | printing, 43                     |
| JPEG file format, 30, 31, 48                     | rotating, 40                     |
|                                                  | selecting in EPSON Photo!4, 30   |
| L                                                | sending via e-mail, 41 to 42     |
|                                                  | unlocking, 38                    |
| Locking files, 38                                | using as wallpaper, 40           |
|                                                  | viewing information, 30 to 33    |
| M                                                | viewing properties, 32           |
| M-1:                                             | viewing thumbnail, 29            |
| Making screen captures, 56 to 59                 | Pictures, See Photos             |
| Memory card, See CompactFlash Card               | Playing back                     |
| Menus                                            | audio recordings, 34             |
| Advanced, 23, 24, 25                             | video clips, 34                  |
| Convert to the DCF file, 48 to 52                | Printing photos, 43              |
| Details View, 32                                 | 81                               |
| Files and Folders, 23, 24, 25                    | Q                                |
| Screen Capture, 57 to 58                         | <b>~</b>                         |
| Slideshow, 35                                    | QuickTime 4                      |
| Moving files, 38                                 | installing in Windows, 12        |
|                                                  | installing on your Macintosh, 15 |

| EPSON Photo!4, 27                                            |  |
|--------------------------------------------------------------|--|
| EPSON PhotoQuicker, 43, 59<br>Panorama Stitcher Light EP, 60 |  |
| 9                                                            |  |
| System requirements<br>for Macintosh, 8                      |  |
| for Windows, 8                                               |  |
| ioi wiiidows, o                                              |  |
| ī                                                            |  |
| TIFF file format, 30, 31                                     |  |
| * *                                                          |  |
| Troubleshooting, 62 to 64                                    |  |
| U                                                            |  |
| U                                                            |  |
| Unlocking files, 38                                          |  |
| Uploading files to a CompactFlash Card, 39                   |  |
| USB cable, 19, 22                                            |  |
| USB driver                                                   |  |
| installing in Windows, 12                                    |  |
| installing on your Macintosh, 13                             |  |
| User comments, 33, 39                                        |  |
| Using a photo as wallpaper, 40                               |  |
|                                                              |  |
| V                                                            |  |
| X7: 1 1:                                                     |  |
| Video clips                                                  |  |
| adding user comments to, 39                                  |  |
| changing file names, 38                                      |  |
| copying, 39                                                  |  |
| erasing, 38                                                  |  |
| locking, 38<br>moving, 38                                    |  |
| playing back, 34                                             |  |
| selecting in EPSON Photo!4, 30                               |  |
| selecting in £1 501v 1 10to:4, 50                            |  |
|                                                              |  |

```
sending via e-mail, 41 to 42
unlocking, 38
viewing information, 30 to 33
viewing properties, 32
viewing thumbnail, 29
Viewing
a list of files, 29
image information in a list of files, 31
image information in thumbnails, 30
image information using the Properties dialog box, 32
images in the Image Viewer window, 33
photo information, 31
properties, 32
thumbnail images, 29
```

#### W

WAV file format, 48

#### **EPSON OVERSEAS MARKETING LOCATIONS**

Epson America, Inc.

3840 Kilroy Airport Way Long Beach, CA 90806 Phone: (562) 981-3840

Fax: (562) 290-5220

**EPSON UK LTD.** 

Campus 100, Maylands Avenue, Hemel Hempstead, Herts,

HP2 7TJ, U.K.

Phone: (+44) 01442 261144 Fax: (+44) 01442 227227 **EPSON DEUTSCHLAND GmbH** 

Zülpicher Straße 6, 40549 Düsseldorf Germany Phone: (0211) 56030

Fax: (0211) 5047787

**EPSON FRANCE S.A.** 

68 bis, rue Marjolin 92300, Levallois-Perret, France Phone: 33.1.41.86.26.56

Telex: 610657

EPSON AUSTRALIA PTY. LTD.

70 GIBBES STREET, CHATSWOOD 2067 NSW. Phone: 2-9903-9000

Fax: 2-9903-9177

**EPSON SINGAPORE PTE. LTD.** 

No. 1 Temasek Avenue #36-00 Millenia Tower. Singapore 039192

Phone: (065) 33 77 911

Fax: (065) 33 41 185

**EPSON HONG KONG LTD.** 

Rooms 4706-10, 47/F, China Resources Bldg., 26 Harbour Road, Wanchai,

Hong Kong

Phone: 2585-4300 Fax: 2827-7083 EPSON TAIWAN TECHNOLOGY & TRADING LTD.

10F, No. 287 Nanking E. Road, Sec. 3,

Taipei, Taiwan, R.O.C. Phone: (02) 717-7360 Fax: (02) 712-9164

**EPSON ITALIA S.p.A.** 

V.le F.lli Casiraghi 427 20099 Sesto S.Giovanni MI, Italy

Phone: +3902262331 Fax: +39022440750 **EPSON IBERICA S.A.** 

Av. de Roma, 18-26 08290 Cerdanyola del Valles Barcelona, Spain

Phone: 582. 15.00 Fax: 582. 15.55

**EPSON PORTUGAL, S.A.** 

R. do Progresso, 471, 1° Perafita 4460 Matosinhos, Portugal Phone: (02) 996 14 02 Fax: (02) 996 14 11 SEIKO EPSON CORPORATION (Hirooka Office)

80 Harashinden, Hirooka Shiojiri-shi, Nagano-ken 399-0785 Japan

# **EPSON**